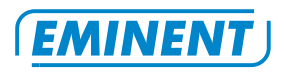

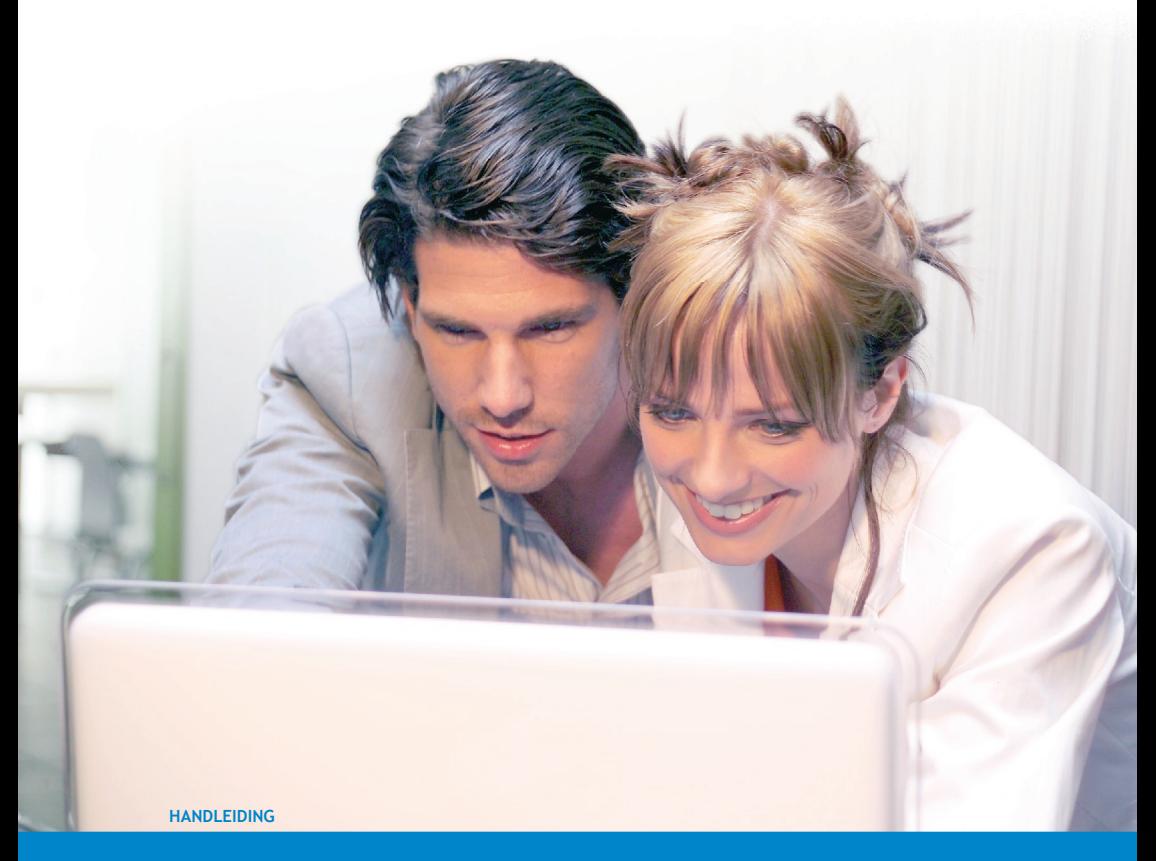

**EM4422 - nSHARE**

**WWW.EMINENT-ONLINE.COM**

# **EM4422 - nSHARE Router met Printserver**

# **Waarschuwingen en aandachtspunten**

Het openen van het product en/of de producten kan leiden tot ernstige verwondingen! Laat reparatie altijd uitvoeren door gekwalificeerd personeel van Eminent!

# **Inhoudsopgave**

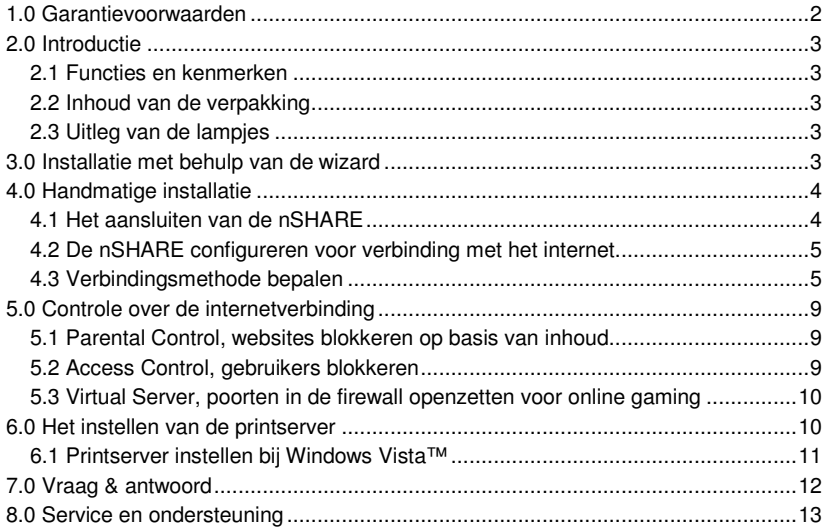

# **1.0 Garantievoorwaarden**

De garantietermijn van vijf jaar geldt voor alle Eminent producten, tenzij anders aangegeven op het moment van aankoop. Bij aankoop van een tweedehands Eminent product resteert de garantieperiode gemeten vanaf het moment van de aankoop door de eerste eigenaar.

De Eminent garantieregeling is van toepassing op alle Eminent producten en onderdelen onlosmakelijk verbonden met het betreffende product. Voedingen, batterijen, accu's, antennes en alle andere producten niet geïntegreerd in of direct verbonden met het hoofdproduct of producten waarvan redelijkerwijs mag worden aangenomen dat deze een ander slijtagepatroon kennen dan het hoofdproduct vallen derhalve niet onder de Eminent garantieregeling. De garantie vervalt tevens bij onjuist of oneigenlijk gebruik, externe invloeden en/of bij opening van de behuizing van het betreffende product door partijen anders dan Eminent.

# **2.0 Introductie**

Gefeliciteerd met de aankoop van dit hoogwaardige Eminent product! Dit product is door de technische experts van Eminent uitgebreid getest. Mocht dit product ondanks alle zorg problemen vertonen, dan kun je een beroep doen op de vijf jaar Eminent garantie. Bewaar deze handleiding samen met het bewijs van aankoop daarom zorgvuldig.

Registreer je aankoop nu op www.eminent-online.com en ontvang product updates!

#### **2.1 Functies en kenmerken**

Door gebruik te maken van de Eminent nSHARE Router met Printserver kunnen meerdere huisgenoten tegelijk internetten en onderling bestanden uitwisselen. De ingebouwde usb printserver maakt het mogelijk om je printer met meerdere gebruikers te delen. Je hebt dus maar één printer nodig om de printopdrachten van al je computers te verwerken.

#### **2.2 Inhoud van de verpakking**

De volgende onderdelen zijn aanwezig in het pakket:

- EM4422, Router met ingebouwde printserver.
- Lichtnetadapter.
- UTP netwerkkabel.
- Cd-rom met installatiewizard, software en handleidingen.
- Gebruikershandleiding.

#### **2.3 Uitleg van de lampjes**

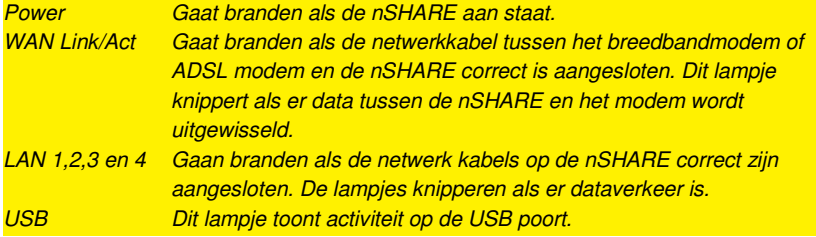

# **3.0 Installatie met behulp van de wizard**

De makkelijkste manier om de nSHARE te installeren is met behulp van de installatiewizard, zoals staat beschreven in dit hoofdstuk. Indien je bij de installatie van de nSHARE geen gebruik wilt maken van de wizard op de meegeleverde cd-rom, kun je verder gaan met hoofdstuk 4.

- 1. Schakel je computer in.
- 2. Plaats de cd-rom in de cd-rom speler.
- 3. De CD-rom start automatisch op.
- 4. Volg de stappen op het scherm totdat de installatie voltooid is. Je hebt nu een werkende internetverbinding.

Let op! Indien de wizard niet automatisch start, kun je de wizard op de CD-rom ook handmatig starten. Klik op 'Start', klik op 'Uitvoeren', typ 'x:\wizard\setup.exe' (waarbij 'x' de schijfletter van je CD-rom station is) en druk op de entertoets.

# **4.0 Handmatige installatie**

Voor de handmatige installatie van de nSHARE is het van belang dat je internet browser en je netwerk goed zijn geconfigureerd. De instellingen staan automatisch goed, tenzij je in het verleden iets hebt veranderd. Kijk in de handleiding op de cd-rom als je twijfelt of je internet browser en je netwerk goed zijn ingesteld.

### **4.1 Het aansluiten van de nSHARE**

- 1. Schakel je computer uit.
- 2. Sluit de nSHARE middels de meegeleverde lichtnetadapter aan op het stopcontact.
- 3. Sluit de meegeleverde UTP netwerkkabel aan op de 'WAN'-poort van de nSHARE.
- 4. Sluit de andere kant van deze UTP netwerkkabel aan op de LAN poort van je kabelmodem of ADSL modem.
- 5. Sluit een UTP netwerkkabel aan op één van de vier 'LAN'-poorten van je nSHARE.
- 6. Sluit de andere kant van deze UTP netwerkkabel aan op de netwerkadapter in je computer.
- 7. Sluit je USB printer aan op de USB poort van de nSHARE, indien je gebruik wilt maken van de ingebouwde printserver.

Is mijn nSHARE juist op het lichtnet aangesloten? Dit controleer je door te verifiëren of het 'Power'-lampje brandt.

Is mijn netwerkverbinding correct aangesloten? Schakel je computer in en controleer of het lampje brandt dat correspondeert met de 'LAN'-poort waarop je de UTP netwerkkabel hebt aangesloten. Ook dient het lampje op de netwerkadapter in je computer te branden.

### **4.2 De nSHARE configureren voor verbinding met het internet**

Om de nSHARE te kunnen configureren voor verbinding met het internet, dien je eerst verbinding te maken met de nSHARE. Je maakt verbinding met de nSHARE door de onderstaande procedure te volgen.

- 1. Schakel je computer in.
- 2. Open je internet browser (Bijvoorbeeld Internet Explorer, Netscape of Firefox).
- 3. Typ 'http://192.168.1.1' in de adresbalk.
- 4. Druk op de entertoets of klik op 'Ga naar'.
- 5. Laat de gebruikersnaam leeg.
- 6. Typ 'admin' bij wachtwoord.
- 7. Klik op 'Ok'.
- 8. Klik op 'Basic Setup'.

#### **4.3 Verbindingsmethode bepalen**

Om de nSHARE snel te kunnen configureren voor verbinding met het internet via je provider dien je allereerst vast te stellen welke verbindingsmethode je provider gebruikt ('DHCP', 'Static IP', 'PPPoE' of 'PPTP'). Kijk in tabel 1 met welk onderdeel je verder dient te gaan om de nSHARE voor jouw provider in te stellen.

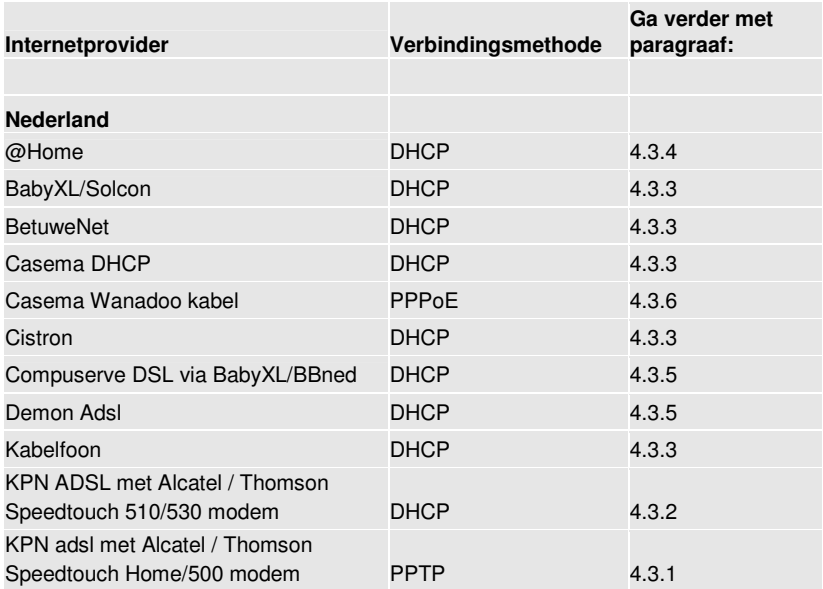

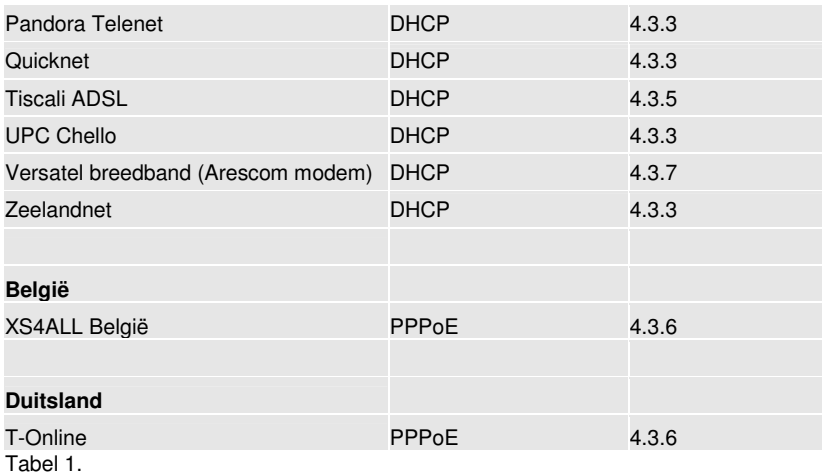

## **4.3.1 Configuratie voor KPN ADSL met Alcatel / Thomson Speedtouch Home/500 modem (via PPTP verbinding)**

- 1. Zet DNS proxy op 'Enabled'.
- 2. Zet een vinkje bij 'PPTP client'.
- 3. Typ '10.0.0.150' bij 'IP Adress'.
- 4. Typ '255.255.255.0' bij 'Subnet Mask'.
- 5. Typ '10.0.0.138' bij 'Default Gateway'.
- 6. Typ bij 'User ID' de gebruikersnaam die je van je provider hebt gekregen. Denk bij het invullen aan de toevoeging achter je gebruikersnaam (Voorbeeld: @xs4all-basic-adsl, @adsl-comfort, @euronet.nl-1024, @versatel-extra, @hccnetbasis, etc.).
- 7. Typ bij 'Password' het wachtwoord dat je van je provider hebt gekregen.
- 8. Typ '10.0.0.138' bij 'PPTP Server'.
- 9. Typ '1460' bij 'MTU'.
- 10. Klik op 'Apply'.

## **4.3.2 Configuratie voor KPN ADSL met Alcatel / Thomson Speedtouch 510/530 modem (via DHCP verbinding)**

Bij het gebruik van dit type modem hoef je geen instellingen in je nSHARE te veranderen. Na het correct aansluiten van je modem en nSHARE kun je binnen 3 minuten op het internet.

## **4.3.3 Configuratie voor Quicknet, Zeelandnet, Casema DHCP, Kabelfoon, UPC Chello, Pandora Telenet, BabyXL/Solcon, BetuweNet en Cistron (via DHCP verbinding)**

Quicknet, Zeelandnet, Casema DHCP, Kabelfoon, UPC Chello, Pandora Telenet, BabyXL/Solcon, BetuweNet en Cistron maken gebruik van MAC registratie. Dit wil zeggen dat de provider het fysieke adres van je netwerkkaart registreert. Dit adres is ook nodig voor het opzetten van een internetverbinding met je provider.

Volg onderstaande stappen om het fysieke adres (MAC-adres) van je netwerkkaart op te zoeken:

Windows 98SE en ME

- 1. Klik op 'Start'.
- 2. Klik op 'Uitvoeren'.
- 3. Typ 'WINIPCFG'.
- 4. Klik op 'OK'.
- 5. Selecteer de netwerkkaart (niet de PPP adapter).
- 6. Het getoonde fysieke adres is het MAC-adres dat je nodig hebt om een internetverbinding op te zetten.

Windows 2000 en XP

- 1. Klik op 'Start'.
- 2. Klik op 'Uitvoeren'.
- 3. Typ 'CMD'
- 4. Klik op 'OK'.
- 5. Typ 'IPCONFIG /ALL' in het MS-DOS venster.
- 6. Druk op de entertoets.
- 7. Het getoonde fysieke adres is het MAC-adres dat je nodig hebt om een internetnetverbinding op te zetten.
- 1. Typ bij 'WAN MAC Change' het MAC-adres dat je zojuist hebt opgezocht.
- 2. Klik op 'Apply'.

#### **4.3.4 Configuratie voor @Home (via DHCP verbinding)**

@Home maakt gebruik van Host name registratie. Dit wil zeggen dat de provider de naam van je computer geregistreerd heeft staan. Deze naam heb je van @Home gekregen en heb je nodig om een internetverbinding op te zetten met je provider.

- 1. Typ bij 'Host Name' de computernaam die je van je @Home ontvangen hebt. Een Host Name bestaat uit een combinatie van letters en cijfers. (Voorbeeld: cc25173-a).
- 2. Typ 'home.nl' bij 'Domain Name'.
- 3. Zet een vinkje bij 'Get an IP-adres automatically' (DHCP).
- 4. Klik op 'Apply'.

## **4.3.5 Configuratie voor Demon Adsl, Tiscali ADSL, Compuserve DSL via BabyXL/BBned (via DHCP verbinding)**

Voor Demon ADSL hoef je geen instellingen in de nSHARE te wijzigen. Na het correct aansluiten van je modem en de nSHARE hoef je beide apparaten alleen opnieuw op te starten. Daarna kun je via de registratiepagina van Demon ADSL het nieuwe MACadres bevestigen.

Voor Tiscali of Compuserve via BBned of BabyXL kun je eerst het Zyxel modem als bridge instellen. Daarna kun je je nSHARE op het Zyxel modem aansluiten zonder instellingen te wijzigen. Zie voor meer informatie: http://www.zyxel.nl/support/ document Z010D. Nadat je de Zyxel als bridge hebt ingesteld, dien je via de registratiepagina van Tiscali het nieuwe MAC-adres te bevestigen. (Dit kan soms tot 24 uur duren.)

## **4.3.6 Configuratie voor Casema Wanadoo kabel, XS4ALL België en T-Online (via PPPoE verbinding)**

Casema Wanadoo kabel, XS4ALL België en T-Online maken gebruik van PPPoE om een internetverbinding op te zetten.

- 1. Zet een vinkje bij 'Get an IP-adres automatically (PPPoE)'.
- 2. Typ bij 'User ID' de gebruikersnaam die je van je provider hebt gekregen. Denk bij het invullen aan de toevoeging achter je gebruikersnaam (Voorbeeld: @wanadoo.nl).
- 3. Typ bij 'Password' het wachtwoord dat je van je provider hebt gekregen.
- 4. Vink 'Disable' aan bij 'Connect-on-demand'.
- 5. Typ '1492' bij 'MTU'.
- 6. Klik op 'Apply'.

### **4.3.7 Configuratie voor Versatel breedband (Arescom modem) (via DHCP verbinding)**

- 1. Typ '192.168.0.1' bij 'Private IP address'.
- 2. Zet een vinkje bij 'Get an IP-adres automatically (DHCP)'.
- 3. Klik op 'Apply'.
- 4. Start je computer opnieuw op.

Let op! Je nSHARE is bij configuratie voor Versatel breedband vanaf nu te bereiken op het IP adres 192.168.0.1.

Na het instellen van je nSHARE kun je binnen 3 minuten op het internet.

## **5.0 Controle over de internetverbinding**

De nSHARE beschikt over een aantal geavanceerde beveiligingsinstellingen. Zo kun je specifieke internetpagina's met ongeschikte inhoud blokkeren en bepaalde computers in het netwerk de toegang tot het internet ontzeggen. Bovendien kun je poorten in de firewall openen en sluiten. Onderstaande functies zijn voor de geavanceerde gebruiker.

- 1. Open je internetbrowser (Bijvoorbeeld Internet Explorer, Netscape of Firefox).
- 2. Typ 'http://192.168.1.1' in de adresbalk.
- 3. Druk op de entertoets of klik op 'Ga naar'.
- 4. Laat de gebruikersnaam leeg.
- 5. Typ 'admin' bij wachtwoord.
- 6. Klik op 'Ok'.

### **5.1 Parental Control, websites blokkeren op basis van inhoud**

De optie Parental Control of 'URL Access' stelt je in staat om webpagina's met expliciete inhoud te blokkeren.

- 1. Klik op 'URL Access'.
- 2. Vink 'Enable' aan bij URL Access Limit.
- 3. Geef bij 'Website Access' aan of je de specifieke pagina wilt toestaan of juist wilt blokkeren.
- 4. Typ bij 'URL Address' het adres van de specifieke pagina.
- 5. Klik op 'ADD'.
- 6. Klik op 'Apply'.

#### **5.2 Access Control, gebruikers blokkeren**

De optie 'Access Control' stelt je in staat een of meerdere computers binnen je netwerk de toegang tot het internet of internetprogramma's te ontzeggen.

1. Klik op 'Access Control'.

- 2. Typ bij 'LAN IP RANGE' het IP adres van de computer waarvan je de toegang tot bepaalde onderdelen wilt ontzeggen.
- 3. Typ bij 'Protocol' het gebruikte protocol.
- 4. Typ bij 'Blocked Port' de poorten die je wilt blokkeren.
- 5. Klik op 'Apply'.

## **5.3 Virtual Server, poorten in de firewall openzetten voor online gaming**

Virtual Server stelt je in staat een computer binnen je netwerk, ingericht als bijvoorbeeld FTP-server of webserver, toegankelijk te maken vanaf het internet. Wanneer je gebruik maakt van een Virtual Server, kun je poorten opgeven die in de firewall moeten worden geopend. Daarom is deze optie handig bij het gebruik van online computerspellen.

- 1. Klik op 'Virtual Server'.
- 2. Geef bij 'Select' de toepassing op waarvoor je poorten wilt openen. Wanneer je een toepassing anders dan 'Manual setting' selecteert dan worden de gebruikte poorten automatisch voor je ingevuld. Indien je poorten wilt openen voor een toepassing die niet in de lijst staat, dan selecteer je 'Manual setting'.
- 3. Typ bij 'Redirect IP adress' het IP adres van de computer waarvoor je poorten wilt openen.
- 4. Geef bij 'Port Range' de gebruikte poorten op.
- 5. Geef bij 'Protocol' het gebruikte protocol op.
- 6. Klik op 'Apply'.

Let op! Om alle poorten (1 tot en met 65535 UDP & TCP) tegelijk te openen en de complete firewall uit te zetten, selecteer je in het menu de optie 'DMZ Host'. Vul bij 'DMZ Host' het laatste cijfer van het IP adres in en klik op 'Apply'. De optie Multi-DMZ is bij Nederlandse internetproviders niet mogelijk.

# **6.0 Het instellen van de printserver**

De nSHARE beschikt over een USB printserver. Hiermee is het mogelijk om vanaf iedere computer in je netwerk te printen op een gedeelde USB printer. Volg onderstaande stappen om de printserver in te stellen.

- 1. Sluit je USB printer aan op de USB poort van je nSHARE.
- 2. Plaats de meegeleverde CD-rom in de CD-rom speler of DVD speler van je computer.
- 3. De wizard zal automatisch starten.
- 4. Selecteer 'Nederlands'.
- 5. Klik op 'Next'.
- 6. Selecteer 'Printer software installeren'.
- 7. Klik op 'Next'.
- 8. Volg de stappen die op je scherm getoond worden.
- 9. Klik op 'Start'.
- 10. Open het configuratiescherm.
- 11. Dubbelklik op het icoon 'Printers en faxapparaten'.
- 12. Klik op 'Een printer toevoegen'.
- 13. Klik op 'Next'.
- 14. Zet een vinkje bij 'Lokale printer'.
- 15. Zet een vinkje bij 'Printer automatisch detecteren en installeren'.
- 16. Klik op 'Volgende'.
- 17. Zet een vinkje bij 'Een nieuwe poort maken'.
- 18. Selecteer 'USB Remote print port'.
- 19. Klik op 'Volgende'.
- 20. Klik op 'Choose printer'.
- 21. Mogelijk dien je in het volgende scherm op 'Find' te klikken om je printer te vinden.
- 22. Klik op 'OK'.
- 23. Selecteer je printer uit de lijst met printers.
- 24. Indien je printer niet in de lijst voorkomt, plaats je de originele printer CD in het CD-rom station en klik je op de knop 'Diskette' om het stuurprogramma handmatig te vinden.
- 25. Klik op 'Voltooien'.

Let op! Indien de wizard niet automatisch start, kun je de wizard op de CD-rom ook handmatig starten. Klik op 'Start', klik op 'Uitvoeren', typ 'x:\wizard\setup.exe' (waarbij 'x' de schijfletter van je CD-rom station is) en druk op de entertoets.

Na de installatie kun je via de 'print server monitor' controleren of de printer beschikbaar is en welke afdruktaken er in de wachtrij staan. Klik op 'Start', ga naar 'Programma's', klik op 'USB printer server'.

#### **6.1 Printserver instellen bij Windows Vista™**

Met behulp van onderstaande instructies voeg je een standaard TCP/IP poort toe aan de eigenschappen van je printer om zo via het netwerk te kunnen afdrukken. Voordat je begint dient je printer volledig geïnstalleerd te zijn op de computer. Controleer tevens welk protocol je printer gebruikt. In veel gevallen is dit 'LPR' maar dit kan ook 'RAW' zijn.

- 1. Klik op 'Start'.
- 2. Open het Configuratiescherm.
- 3. Dubbelklik op 'Printers'.
- 4. Klik met de rechter muisknop op je geïnstalleerde printer.
- 5. Klik op 'Eigenschappen'.
- 6. Klik op het tabblad 'Poorten'.
- 7. Klik op de knop 'Toevoegen'.
- 8. Selecteer uit de lijst 'Standaard TCP/IP Port'.
- 9. Klik op 'Nieuwe Poort'.
- 10. Klik op 'Volgende' om de wizard te doorlopen.
- 11. Typ het IP-adres van de printserver in het veld 'Naam/IP-adres', standaard is dit '192.168.1.1'.
- 12. Klik op 'Volgende'.
- 13. Selecteer 'Aangepast'.
- 14. Klik op 'Volgende'.
- 15. Selecteer in dit venster 'LPR'.
- 16. Typ als wachtrijnaam 'lp1' (in kleine letters).
- 17. Klik op 'OK'.
- 18. Klik op 'Volgende'.
- 19. Sluit de wizard af. De poort is toegevoegd en automatisch geselecteerd.
- 20. Klik op 'OK' om de instellingen van de printer op te slaan.

Tip! Druk een testpagina af om de verbinding te controleren.

In de bovenstaande instructies wordt LPR gebruikt. Sommige printers communiceren via het RAW protocol. Klik op de knop 'Poort Configureren' om dit aan te passen.

# **7.0 Vraag & antwoord**

Ik kan geen verbinding maken met de nSHARE. Wat moet ik doen om te kunnen inloggen?

- Controleer de netwerk bekabeling tussen de computer en de nSHARE.
- Haal de fabrieksinstellingen van de nSHARE terug door met een pen de resetknop aan de achterzijde van de nSHARE in te drukken.
- Schakel de nSHARE 5 seconden uit en schakel daarna de nSHARE weer in.
- Schakel alle firewall software uit (zoals Norton firewall en ZoneAlarm).
- Controleer of je internetopties correct zijn ingesteld. Kijk hiervoor in de handleiding op de meegeleverde CD-rom.
- Gebruik eerst Internet Explorer om te testen. Als dat goed werkt kun je ook andere webbrowsers proberen. Als je Netscape gebruikt, ga je naar 'Voorkeuren', 'Geavanceerd', 'Handmatige proxy'.
- Open Internet Explorer, klik op 'Bestand' en controleer of er geen vinkje voor 'Off line werken' staat.
- Zet tijdelijk de computer op een vast IP-adres: 192.168.1.3 en kijk of je daarna wel verbinding kunt maken met de nSHARE.

• Open een MS-Dos prompt en voer het volgende commando uit: 'ping 192.168.1.1'. Druk op de entertoets. Je dient als resultaat te krijgen: 'Packets: verzonden = 4, ontvangen = 4, kwijtgeraakt =  $0$  (0% verlies)'.

#### De nSHARE slaat geen gegevens meer op. Wat nu?

• Open Internet Explorer, klik op 'Extra', klik op 'Internet-opties', klik op 'Bestanden verwijderen', klik op 'Geschiedenis wissen', klik op 'OK'.

#### Ik kan geen verbinding met het internet maken.

- Kijk of je nSHARE een WAN IP-adres heeft gekregen in de 'Status Monitor' pagina.
- Open een MS-Dos prompt en voer het volgende commando uit: 'ping (gevolgd door het WAN IP-adres van de nSHARE)'.
- Probeer een internetadres te benaderen. Open een MS-Dos prompt en voer het volgende commando uit: 'ping 62.69.168.12'. (Let op: Niet alle internetadressen antwoorden op een ping opdracht).
- Probeer een website te benaderen. Open een MS-Dos prompt en voer het volgende commando uit: 'ping www.eminent-online.com'.
- Als deze laatste stap verkeerd gaat, is er iets mis met je DNS instellingen.

#### Waarom is mijn verbinding traag of instabiel?

• De nSHARE werkt op 100Mbps, dit vereist hoge eisen aan de netwerk kabel. Vooral bij zelfgemaakte netwerkkabels komt het regelmatig voor dat de 8 aders van de netwerkkabel verkeerd zijn aangesloten. De kleuren in de netwerk kabel dienen precies volgens het volgende patroon te worden aangesloten: wit/oranje, oranje, wit/groen, blauw, wit/blauw, groen, wit/bruin, bruin.

Bij het opstarten van Internet Explorer verschijnt de melding 'Verbinding maken'.

• Je computer hoeft niet meer in te bellen naar je provider, dat doet de nSHARE voortaan automatisch. Klik op 'Start', open het configuratiescherm, klik op 'Internet-opties', klik op het tabblad 'Verbindingen'. Vink 'Nooit een verbinding kiezen' aan. (Indien deze optie grijs is, is dat ook goed).

#### Printer is geïnstalleerd, maar drukt niet af.

• De printserver ondersteunt geen Host-based (GDI) printers. Hieronder vallen de printers die afdrukken via CAPT(Canon), SPL(Samsung) of CARPS. Controleer in de specificaties of jouw printer een dergelijk protocol gebruikt, voordat je deze aansluit.

## **8.0 Service en ondersteuning**

Deze handleiding is door de technische experts van Eminent met zorg opgesteld.

Mocht je desondanks problemen ervaren bij de installatie of in het gebruik van je Eminent product, dan kun je een email sturen naar support@eminent-online.com. Je kunt tevens gebruik maken van het Eminent servicenummer. Bel 0800-EMINENT (0800-3646368). Vlaamse gebruikers bellen 0800-50150. Met je mobiele telefoon bel je 0900-EMINENT (0900-3646368) of, in geval je woonachtig bent in Vlaanderen 0900-70090. Bel je met je mobiele telefoon dan betaal je 45ct per minuut exclusief de kosten voor het gebruik van je mobiele telefoon.

# **Verklaring van Overeenstemming**

Om u te verzekeren van een veilig product conform de richtlijnen opgesteld door de Europese Commissie kunt u een kopie van de Verklaring van Overeenstemming met betrekking tot uw product opvragen door een emailbericht te sturen naar: info@eminent-online.com. U kunt ook een brief sturen naar:

Eminent Computer Supplies Postbus 276 6160 AG Geleen Nederland

Vermeld bij uw aanvraag duidelijk 'Verklaring van Overeenstemming' en het artikelnummer van het product waarvan u de Verklaring van Overeenstemming opvraagt.

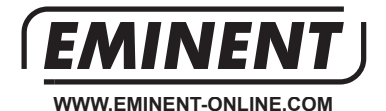

Trademarks: all brand names are trademarks and/or registered trademarks of their respective holders.

The information contained in this document has been created with the utmost care. No leand rights can be derived from these contents.<br>Eminent cannot be held responsible, nor liable for the information contained in this document.

Eminent is a member of the Intronics Group

 $\in$